# **How to use TOTP (Time-based One-time Password)**

# **Using Google Authenticator tool**

**\* You may use TOTP if you are facing difficulty in receiving OTP SMS due to poor network.**

# Visit<https://esign.e-mudhra.com/>

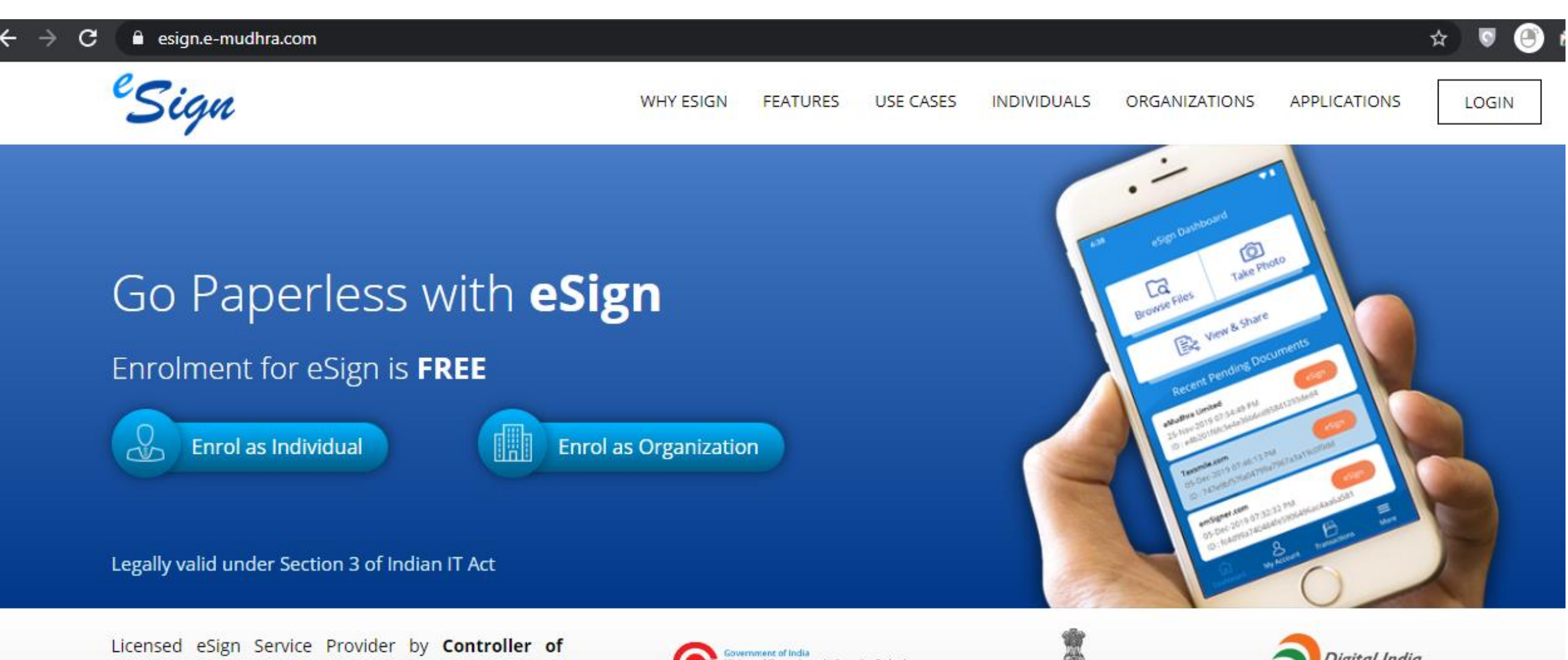

Certifying Authorities, Ministry of Electronics and Information Technology. A digital India initiative.

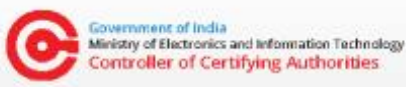

Ministry of Electronics and Information Technology Government of India

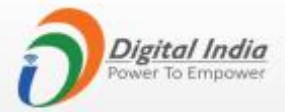

#### **Login with your eMudhra credentials**

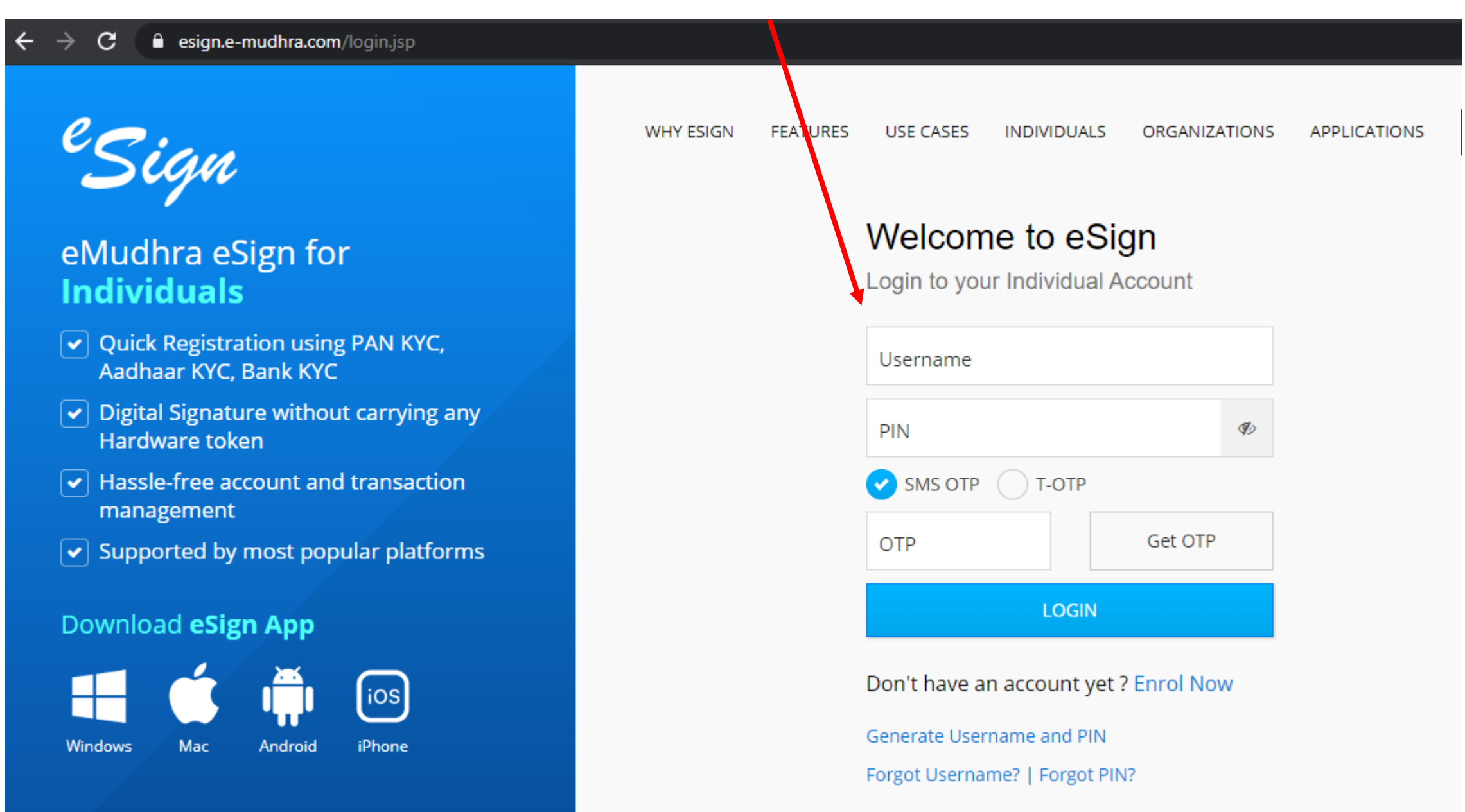

© eMudhra. All Rights Reserved.

#### **Go to View Profile tab**

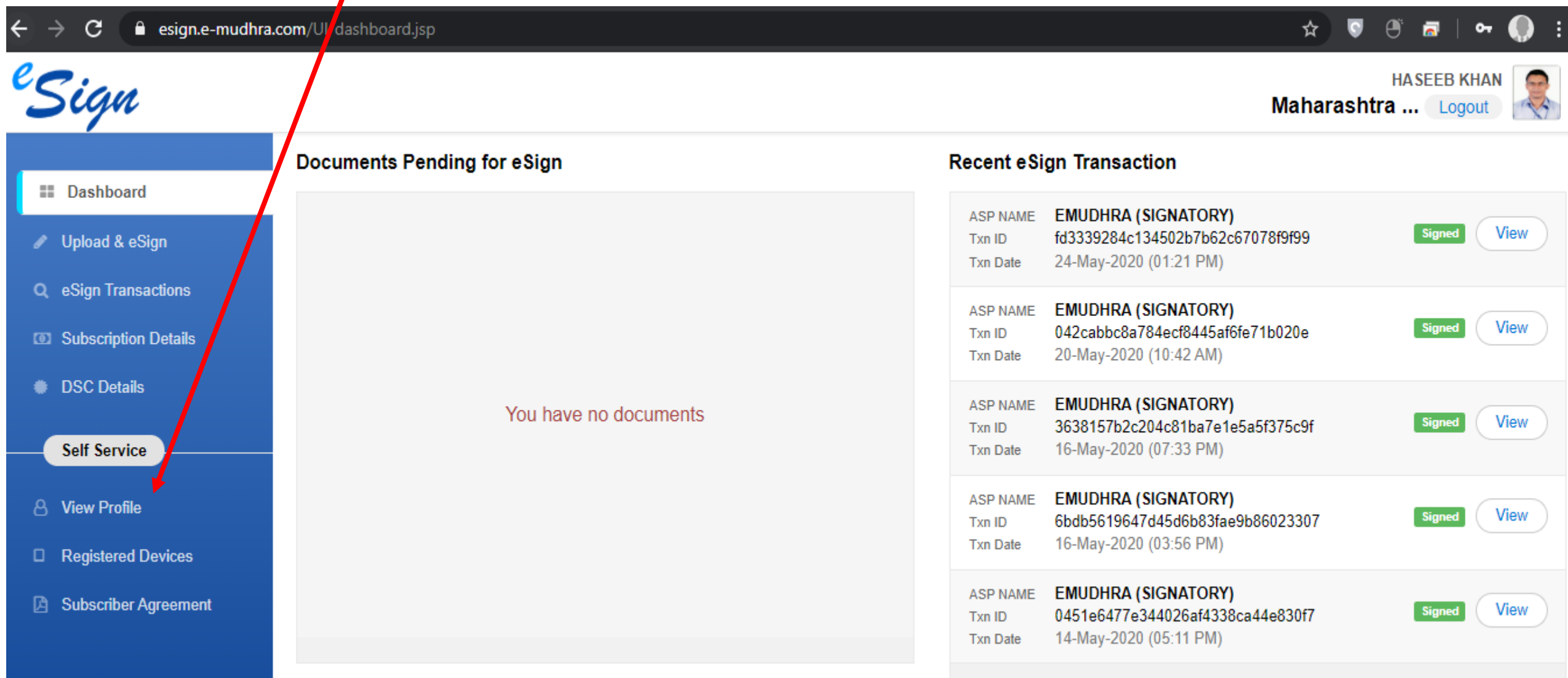

**View More** 

# **Click enable T-OTP**

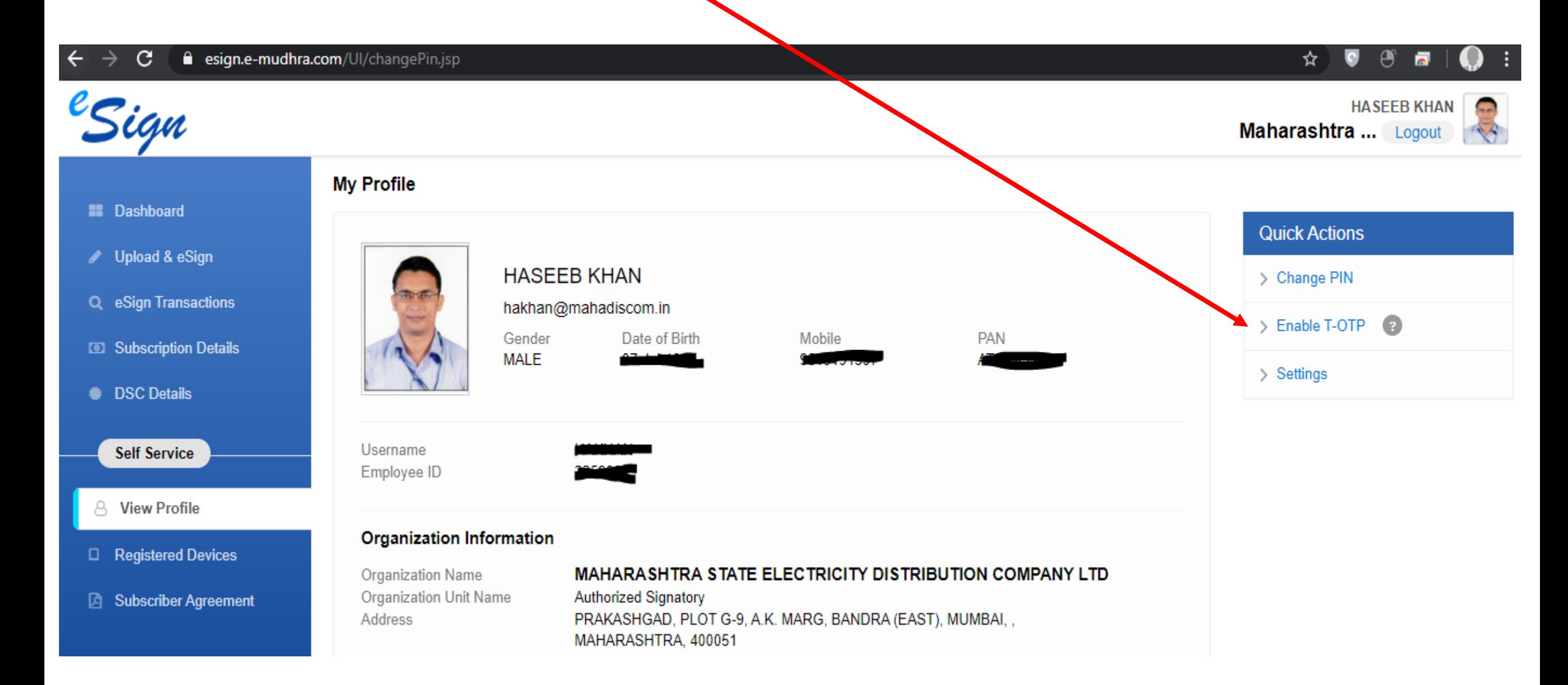

## **Pop-up will appear for T-OTP**

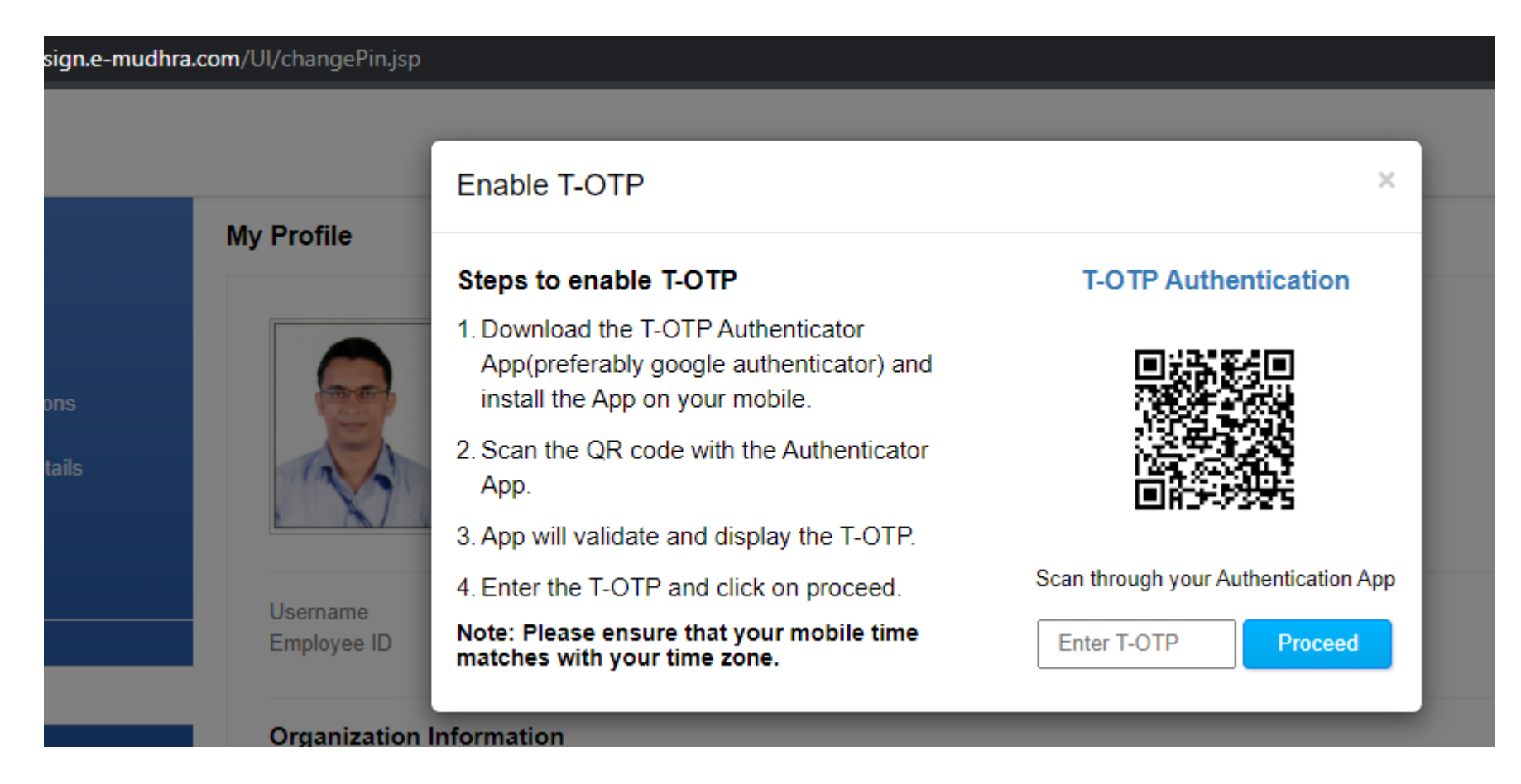

#### **PLEASE STAY ON THIS PAGE**

**OPEN YOUR SMARTPHONE**

## **Install Google Authenticator app in your mobile phone from Google Play Store or iOS App Store**

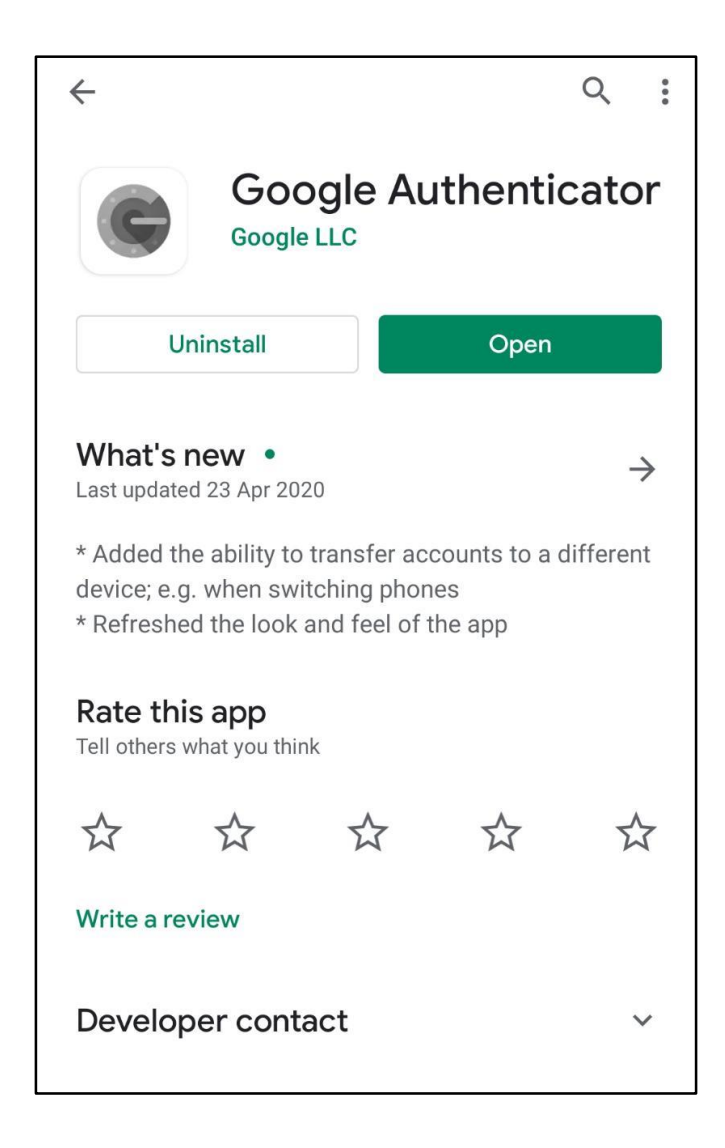

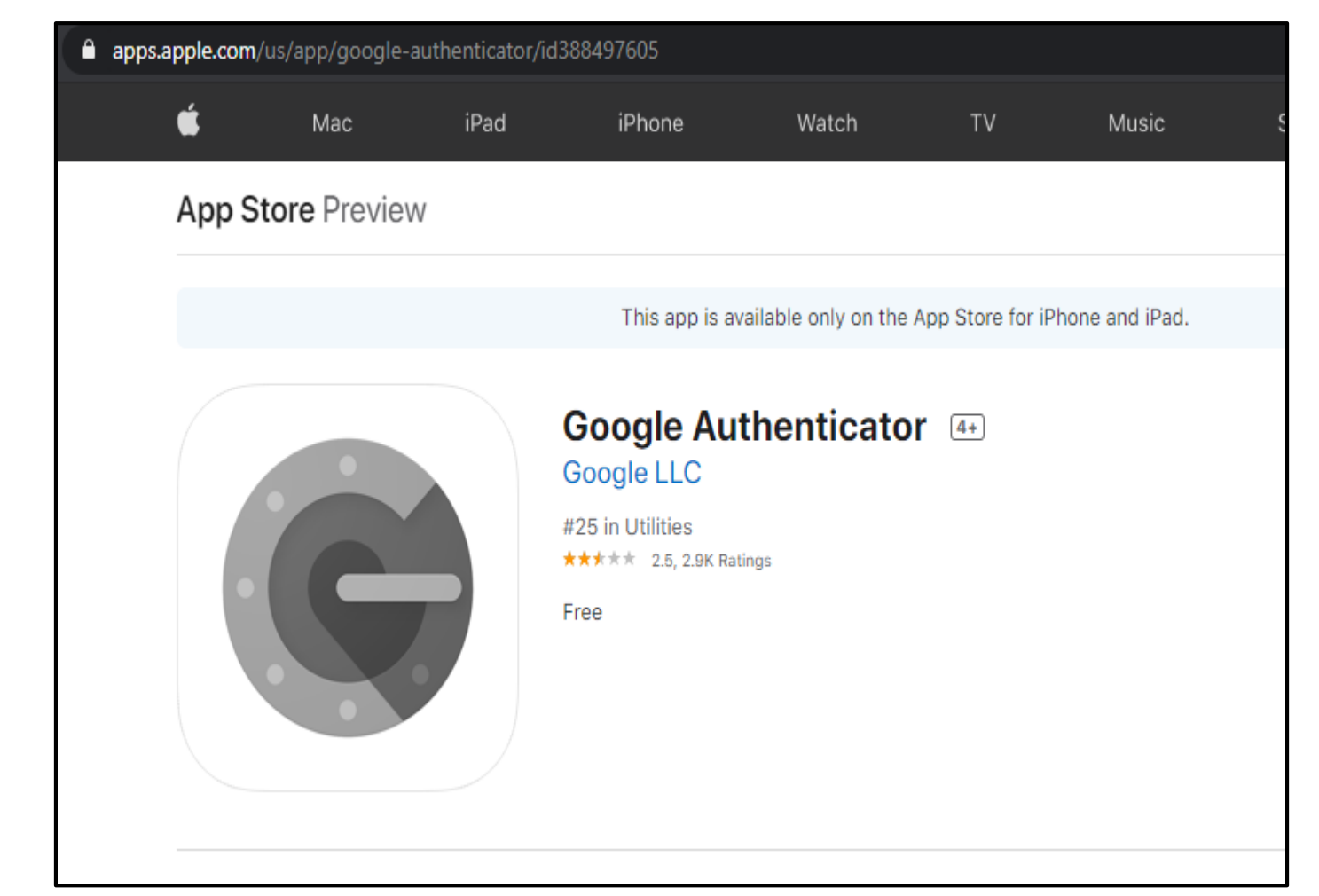

### **Open Google Authenticator App**

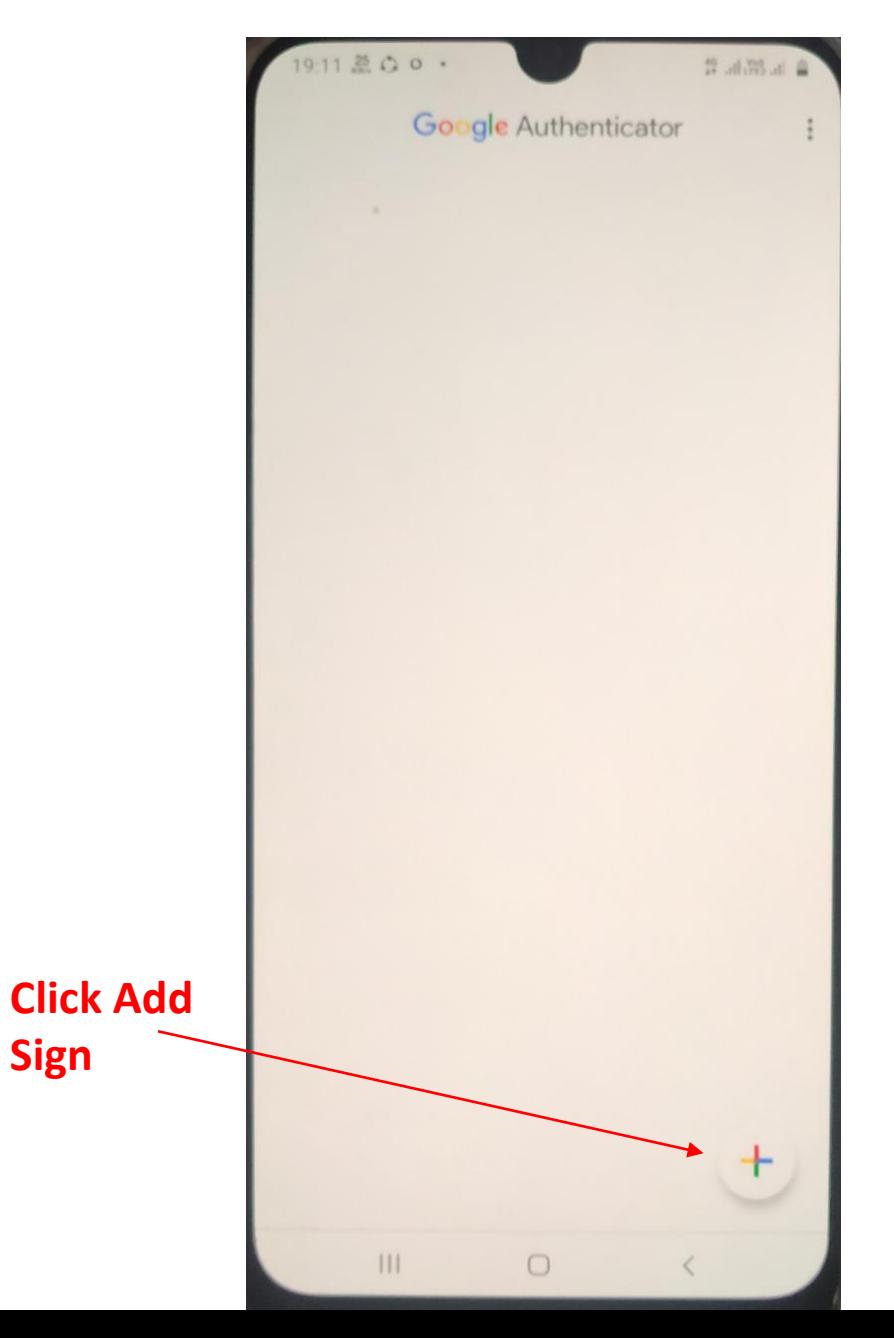

**Sign** 

#### **Click Scan a QR Code**  $\approx$  lb,  $\frac{8\%}{80}$ lb,  $\frac{9}{4}$  $9:29$   $\frac{0}{211}$   $\frac{11}{10}$   $\frac{1}{10}$

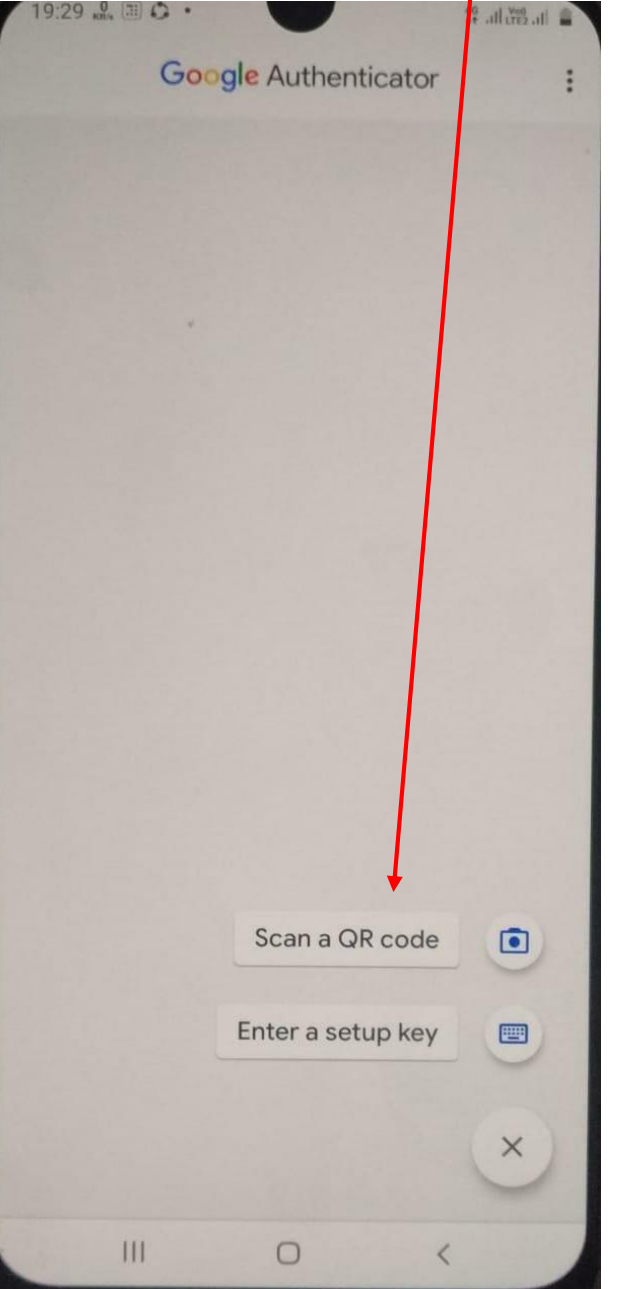

Camera Scanner will appear. Focus the Scanner towards QR code in eMudhra site

#### **Ensure that your clock time is set to Automatic (Network Provided). Any mismatch in timing will give error.**

**After Scanning QR code, account will be added and 6 digit T-OTP will appear**

> *(This code will change every minute)*

 $\sim$  all cres all Google Authenticator Account added eSign eMudhra (hakhan) 473738 When you're asked for a verification code, get it here. The code changes frequently, so no need to memorise it. **ADD ACCOUNT** Ш  $\Box$ 

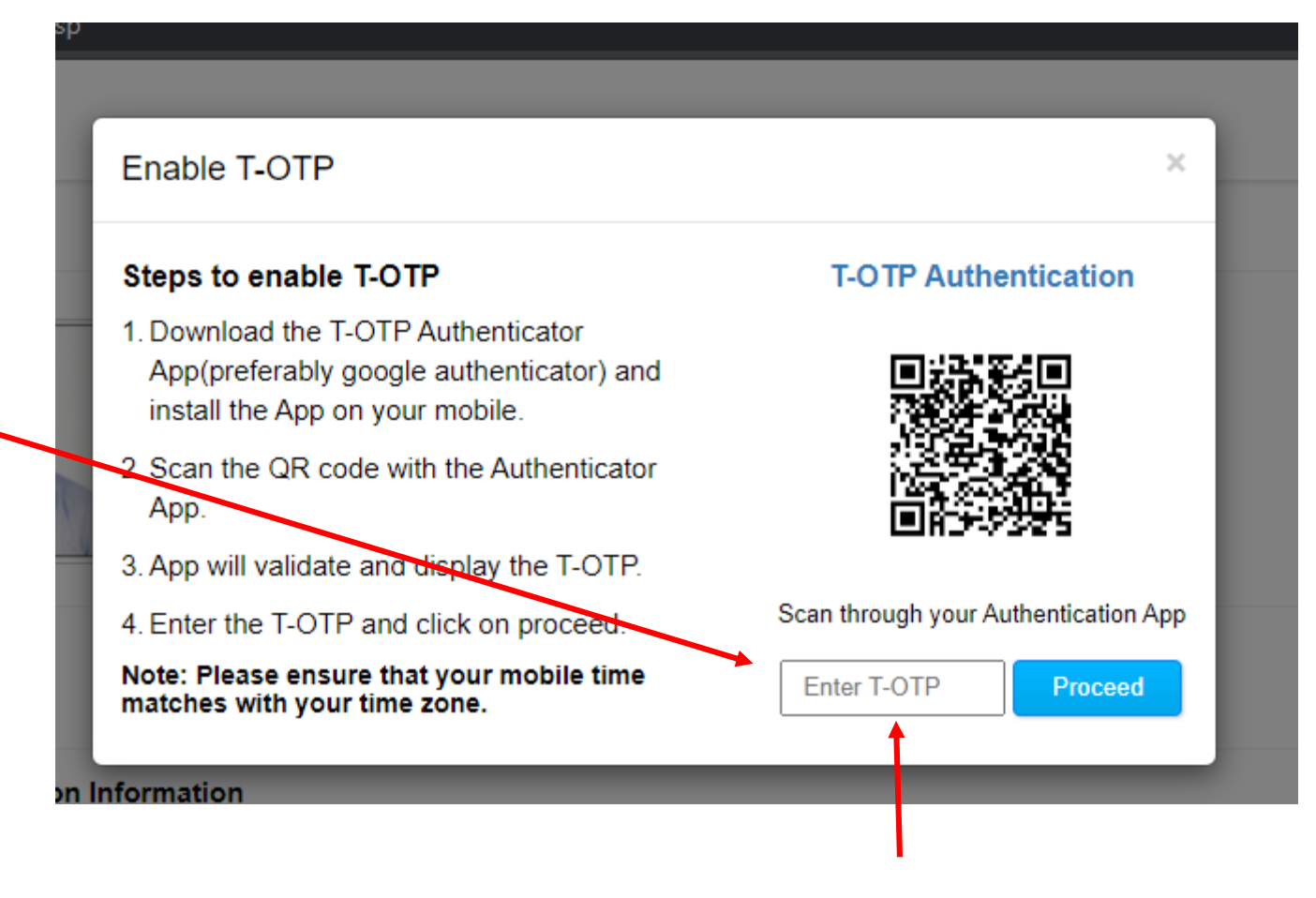

**Enter the 6 digit code shown in Google Authenticator in the above T-OTP box and click 'Proceed' to confirm addition of account.**

# **Confirmation of account addition will appear**

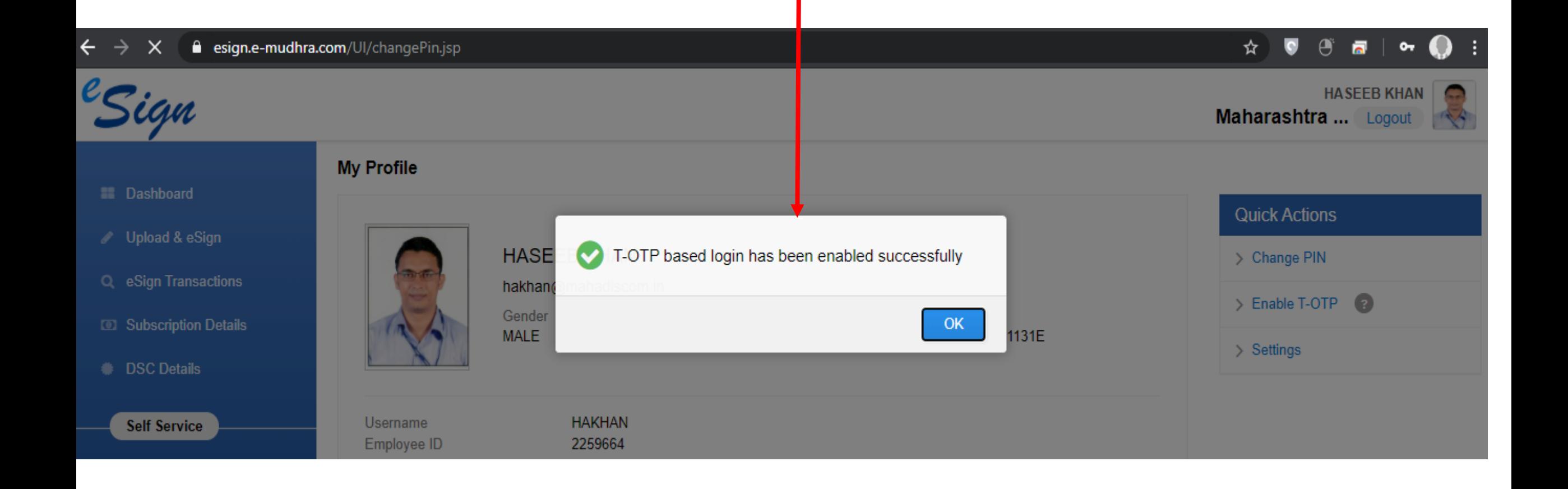

#### **Now, you may authenticate yourself via Google Authenticate app instead of SMS OTP**

#### **Whenever you open Google Authenticator App, a 6 digit T-OTP code will appear every minute**

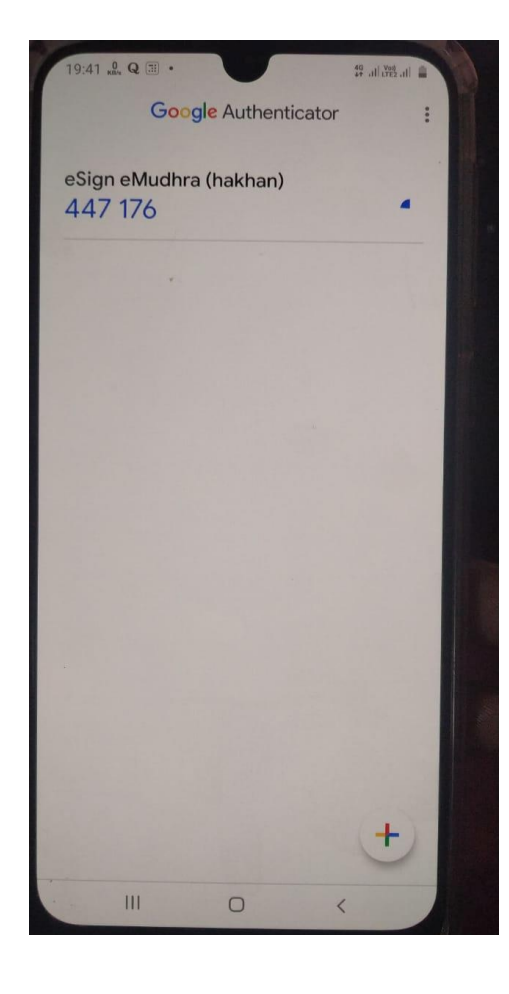

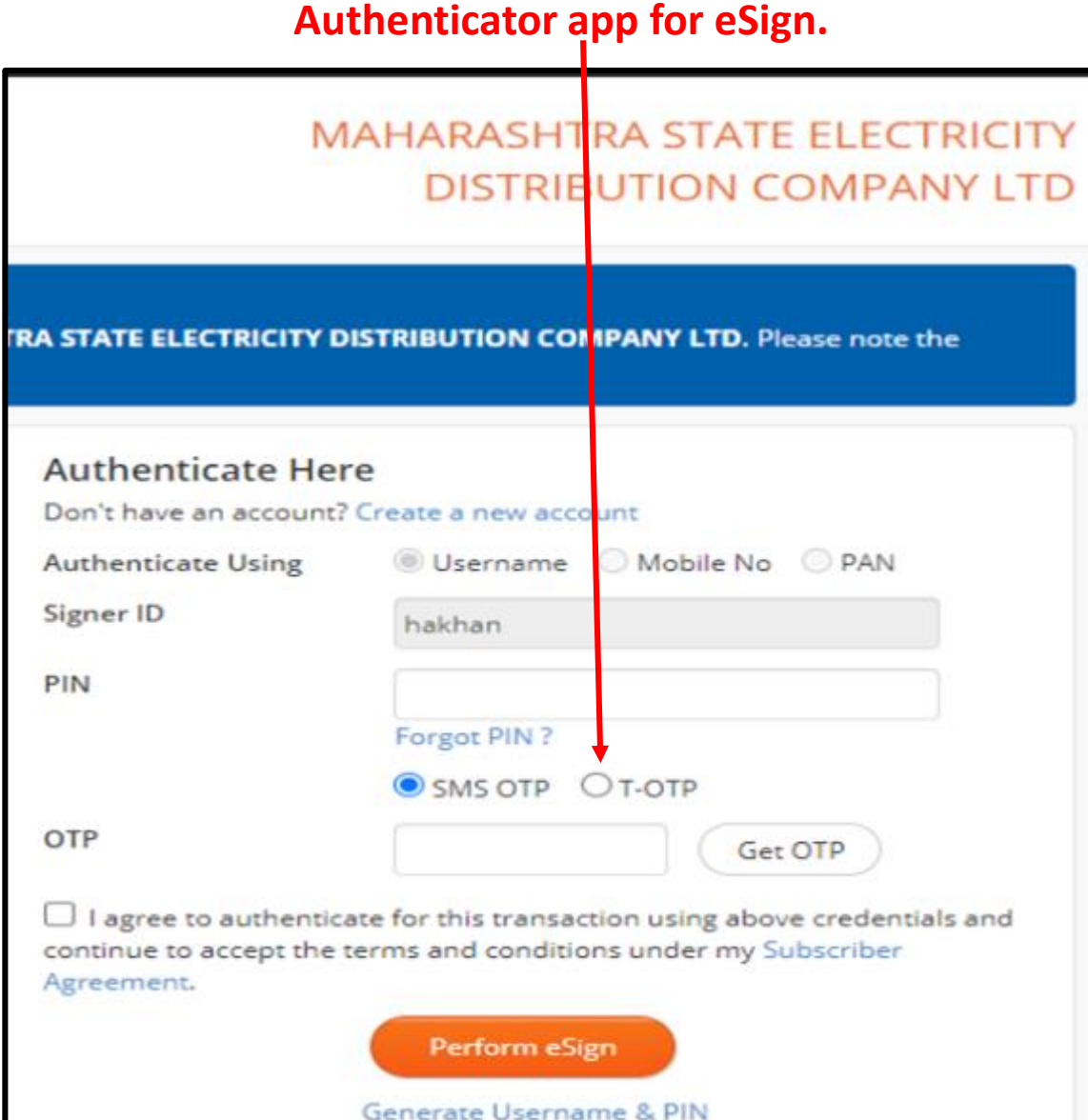

**Click T-OTP and enter the 6 digit code from Google** 

# Thank you